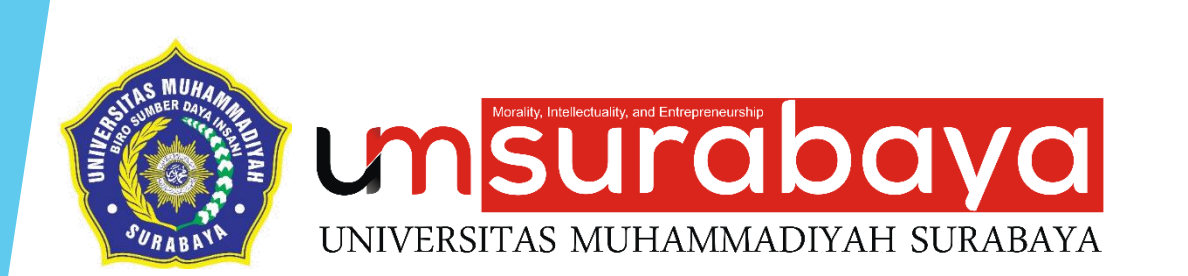

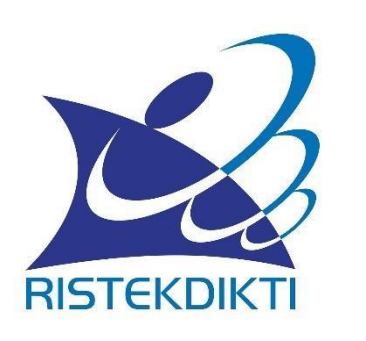

### **PANDUAN SINGKAT AKUN TENAGA KEPENDIDIKAN DAN DOSEN DI SISTER UMSurabaya**

BIRO SUMBER DAYA INSANI

**Bagian 1**

## **Registrasi & Aktivasi Akun SISTER**

**Syarat pembuatan akun di SISTER ?**

- **1. Tenaga Kependidikan Dan Dosen**
- **2. Telah terdaftar di laman simtendik dan Pddikti**
- **3. Telah memiliki NITK, NIDN, NUP, NIDK**
- **4. Perguruan Tinggi telah melakukan instalasi SISTER di infrastruktur perguruan tinggi masing-masing**

**Langkah 1 :**

**Membuka atau mengakses laman SISTER UMSurabaya http://sister.um[surabaya.ac.id/](http://sister.um-surabaya.ac.id/)**

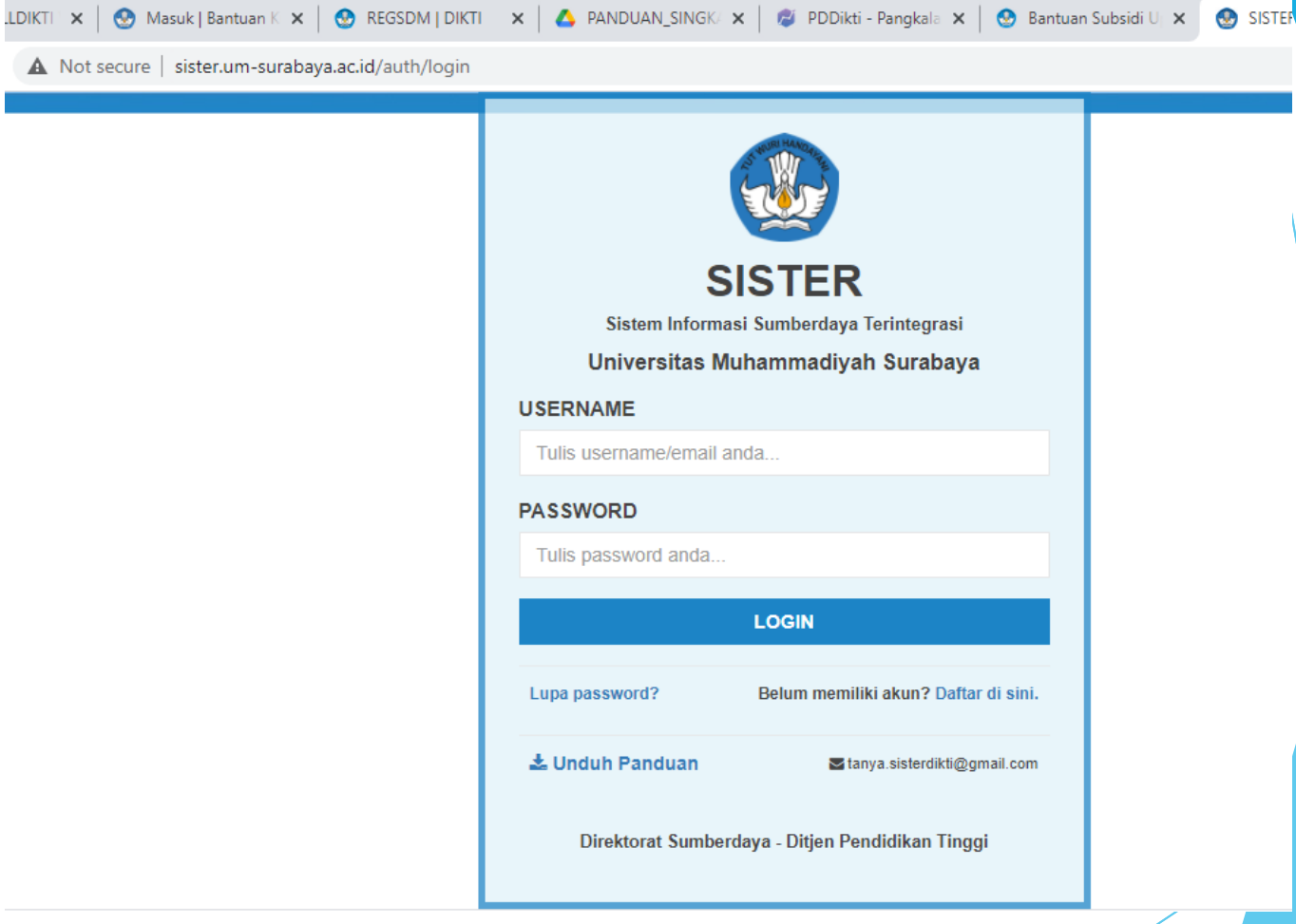

Gambar.1 Halaman awal login SISTER UMSurabaya

A Not secure | sister.um-surabaya.ac.id/auth/login

Langkah 2 :

Klik pada tulisan "Daftar disini." Terdapat di bagian kanan bawah layar login.

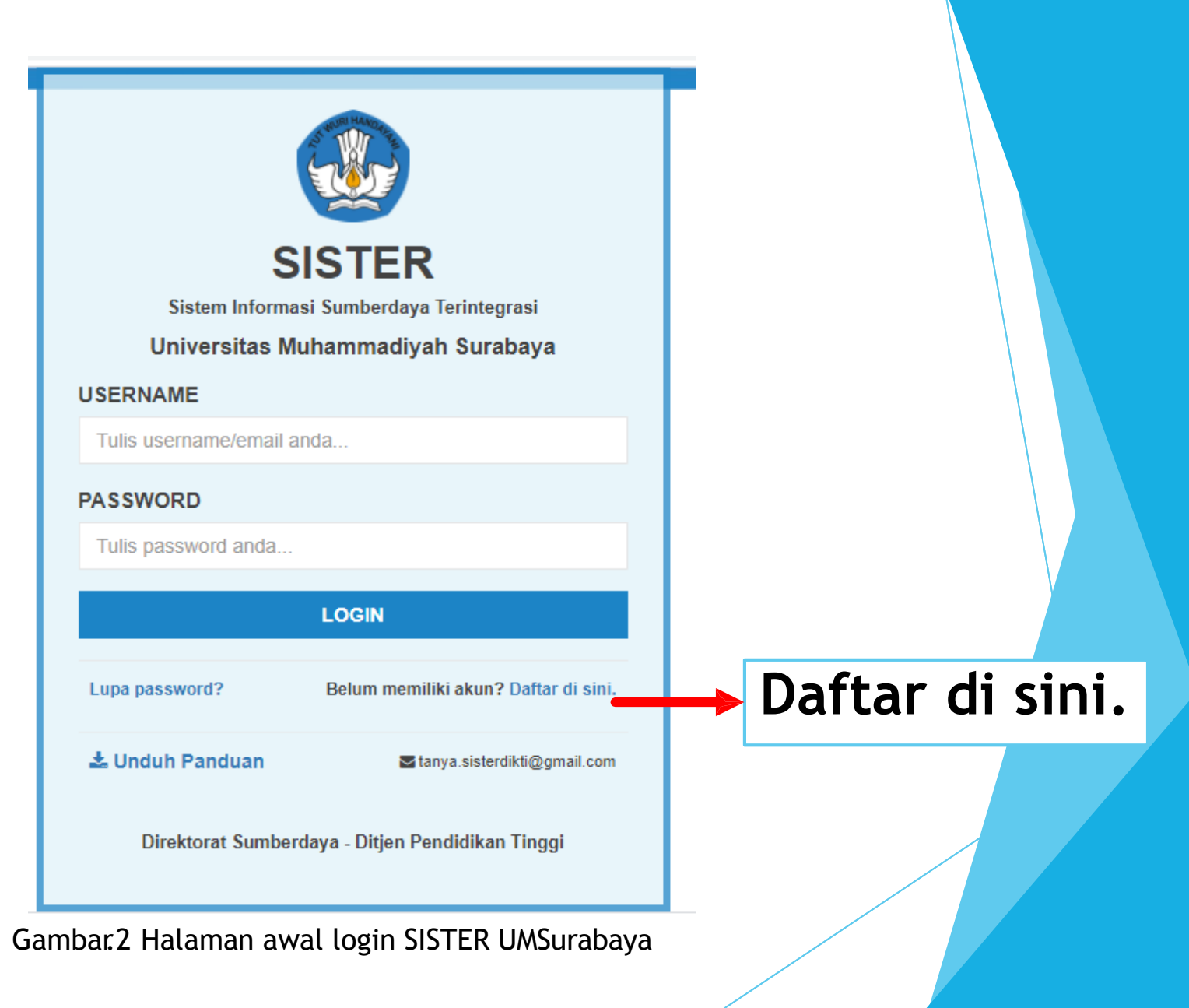

Langkah 3 :

Isikan NITK, NIDN, NUP, NIDK dan Email yang aktif digunakan.

\* Email tersebut digunakan untuk aktivasi melalui tautan yang dikirimkan ke email tersebut.

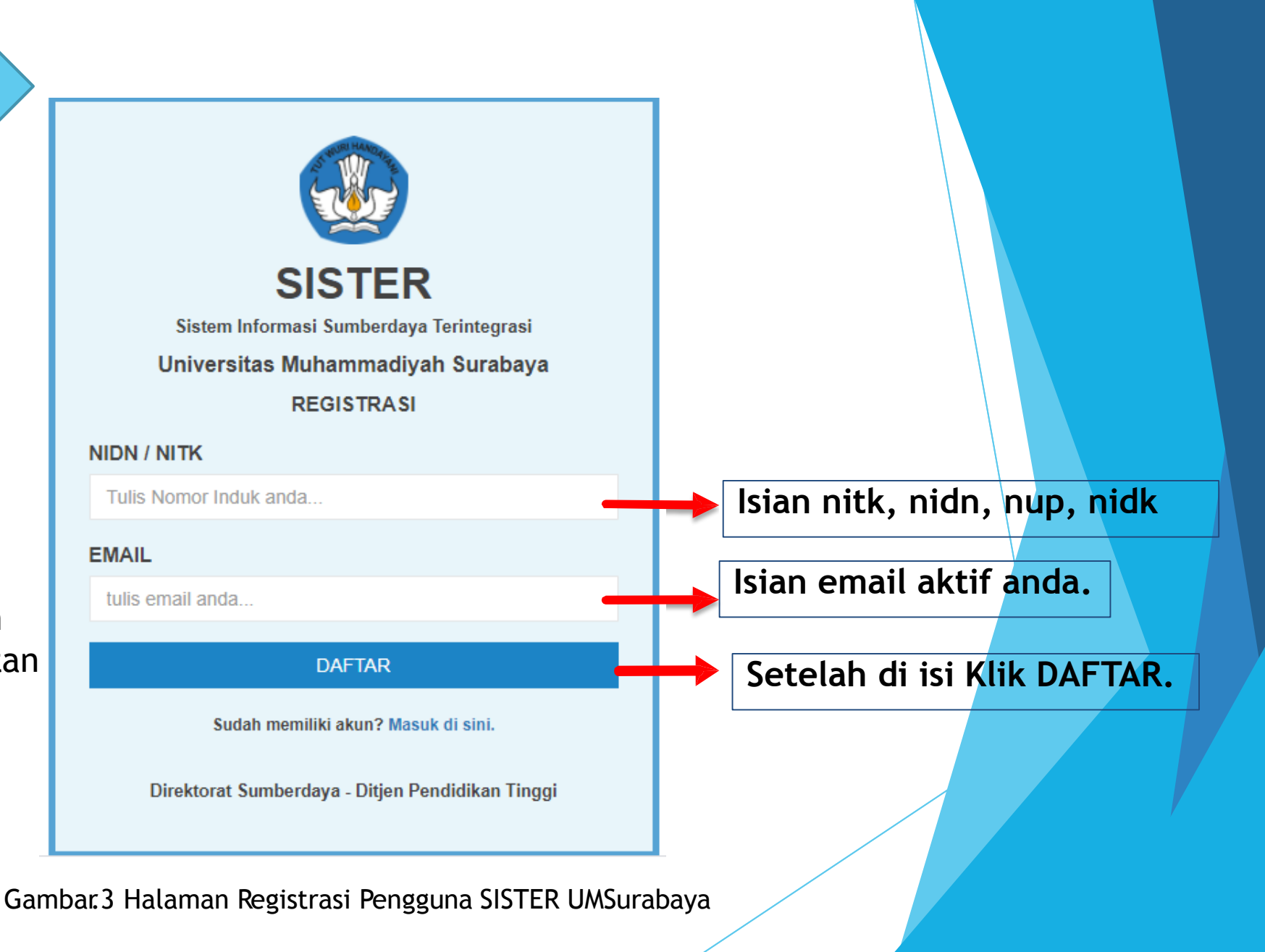

Langkah 4 :

Membuka email yang didaftarkan sebelumnya. Klik tautan yang terdapat di dalam email tersebut.

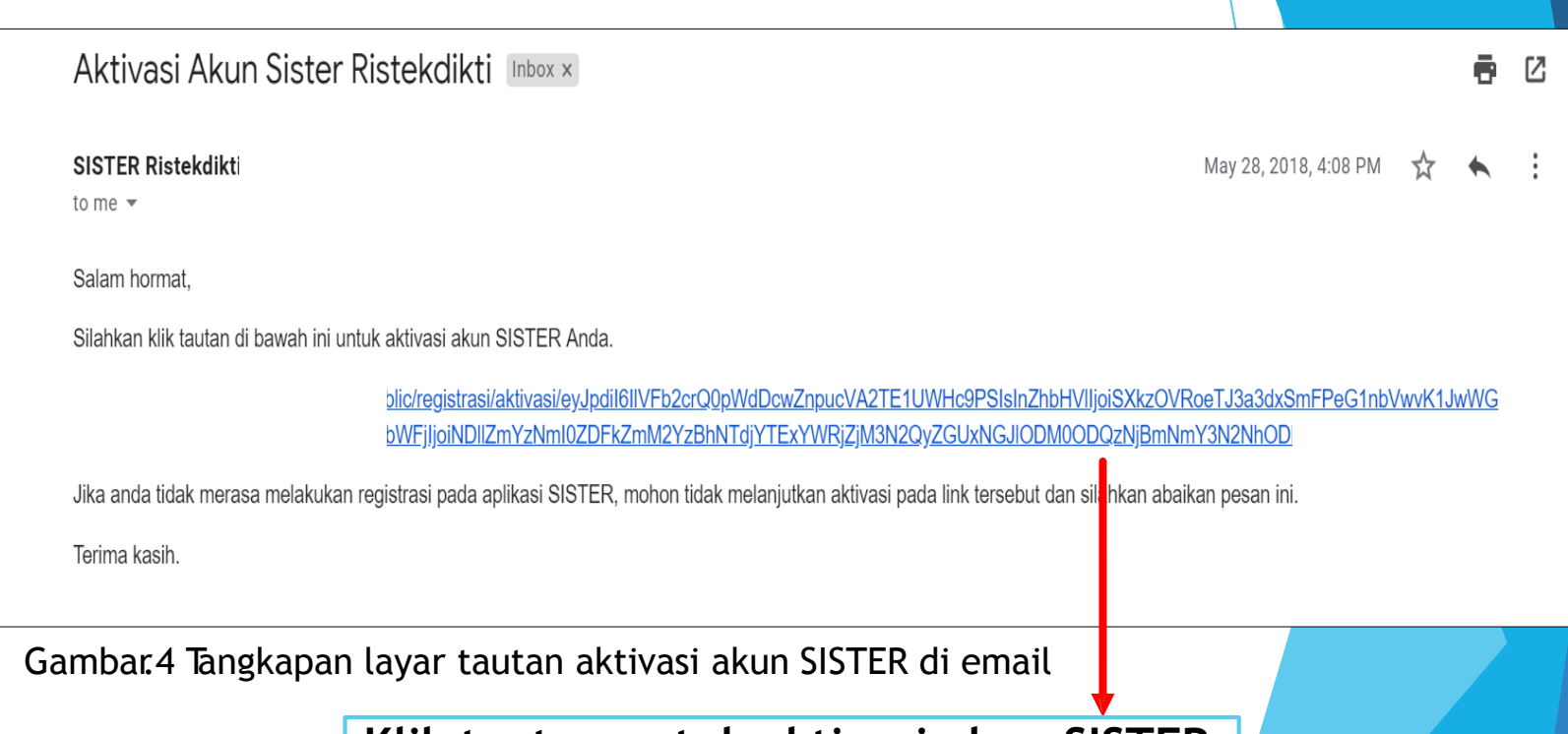

**Klik tautan untuk aktivasi akun SISTER**

Langkah 5 :

Setelah klik tautan dalam email akan muncul halaman aktivasi.

Lakukan review data awal. isikan username bila belum sesuai.

isikan password untuk akun SISTER anda.

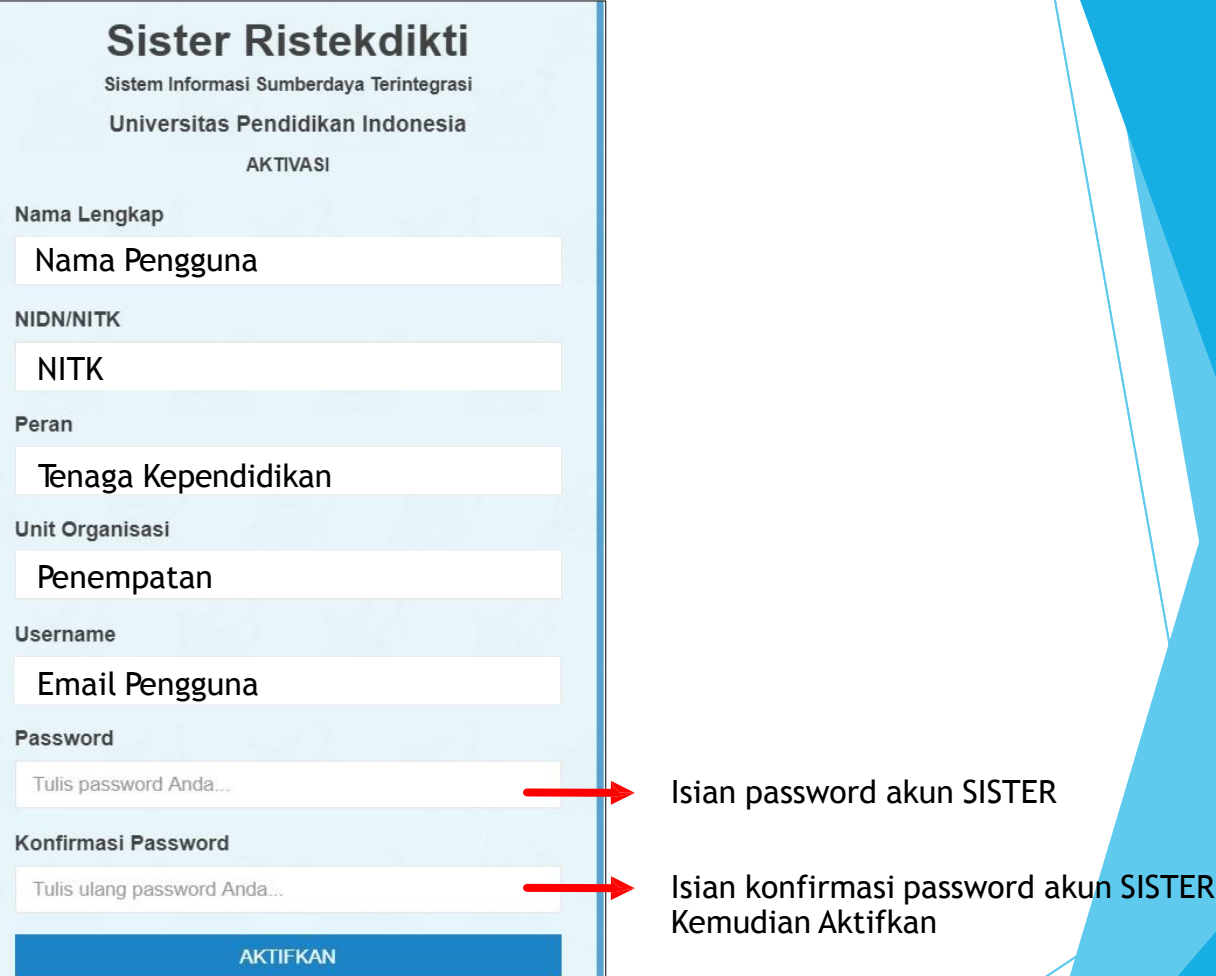

Gambar.5 Halaman Aktivasi Pengguna

Langkah 6 :

Setelah selesai mendaftarkan akun SISTER, lakukan LOGIN pada laman SISTER UMSurabaya, http://sister.um[surabaya.ac.id/auth/logi](http://sister.um-surabaya.ac.id/auth/login) n Isikan username (email) yang sudah di buat sebelumnya, dan psswordnya. Klik LOGIN

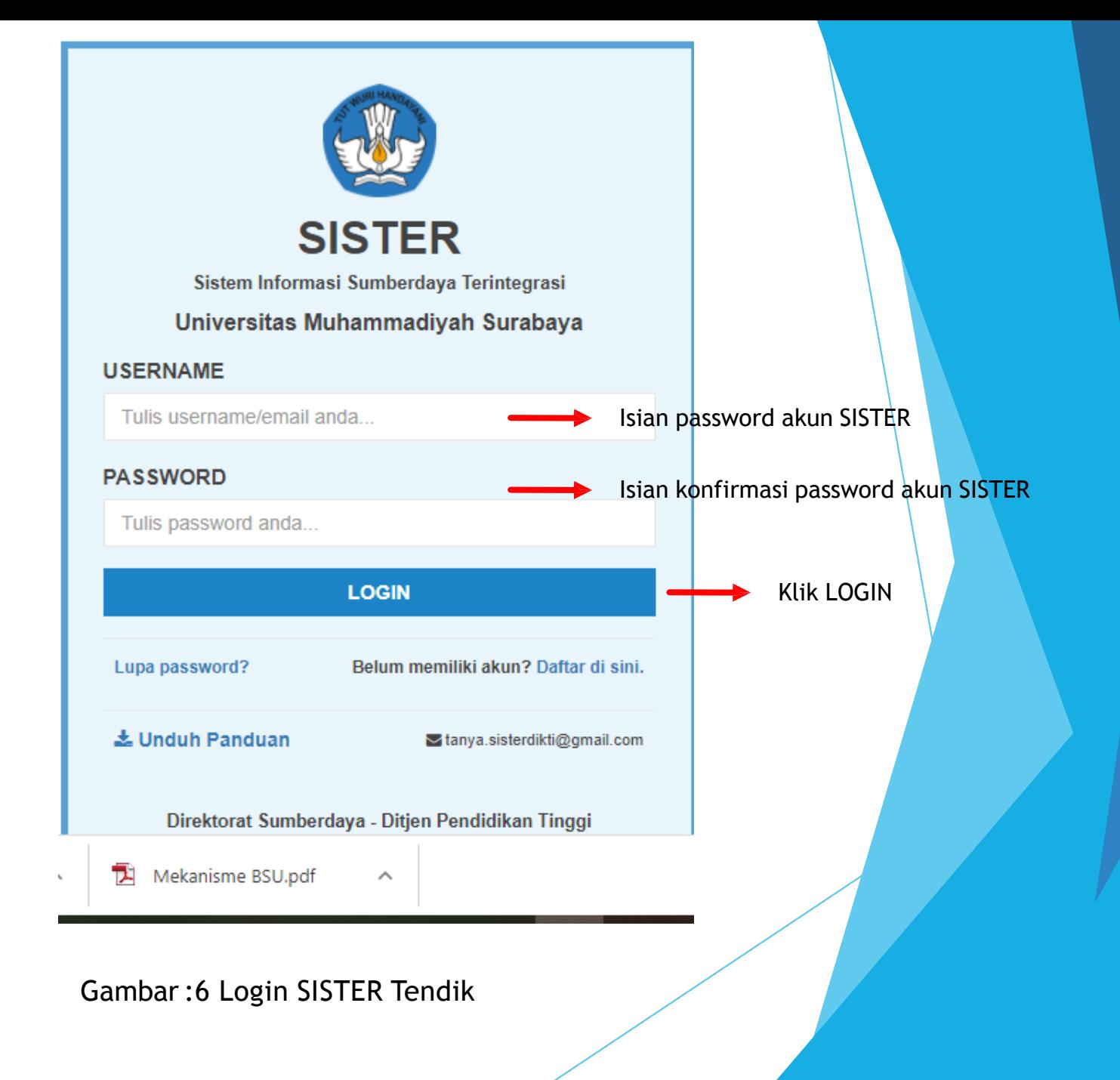

Langkah 7 :

Setelah Klik Login SISTER Tendik,berik ut tampilan menu SISTER Tenaga Kependidika n UMSurabaya. (Selesai Bagian 1)

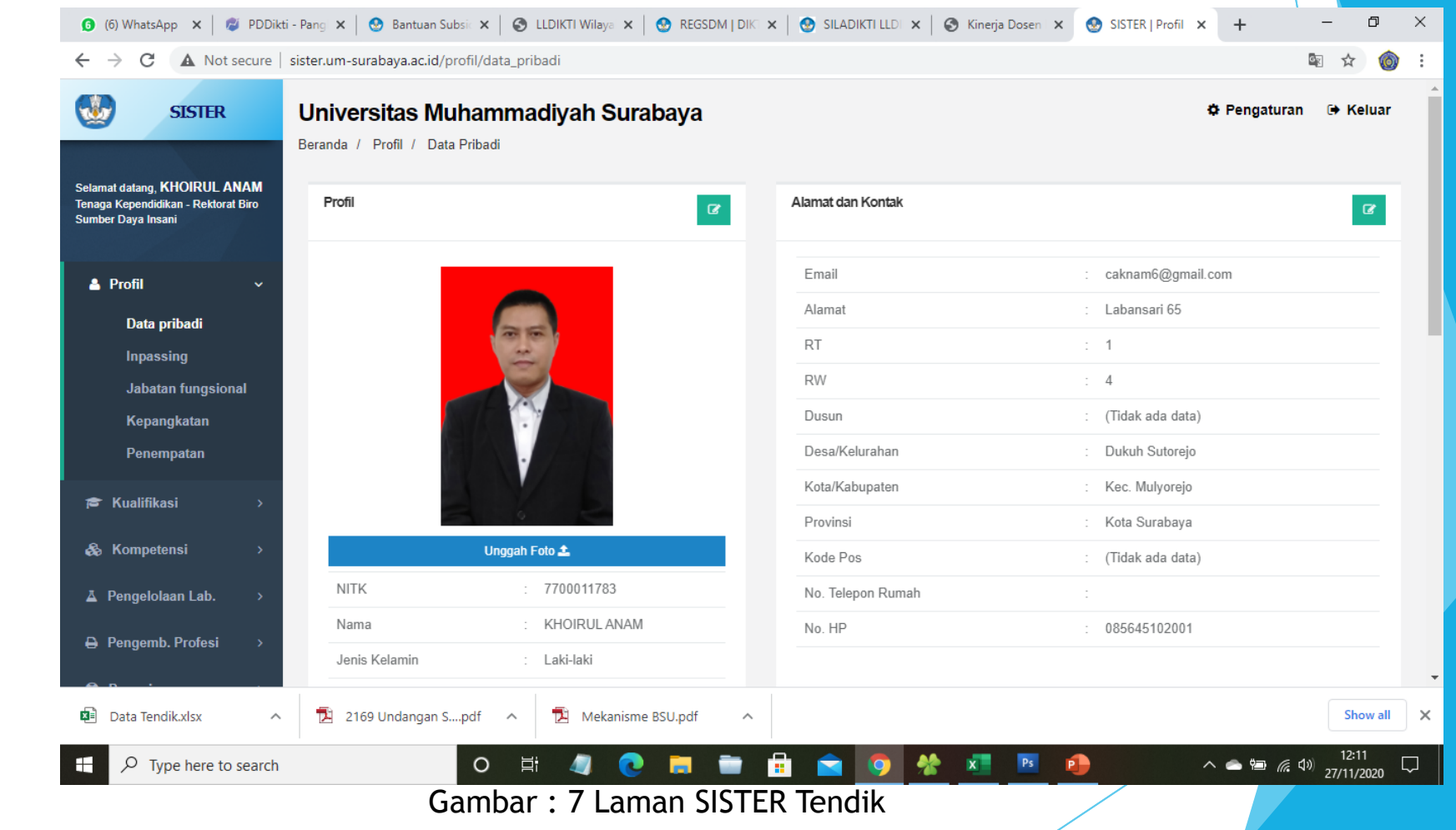

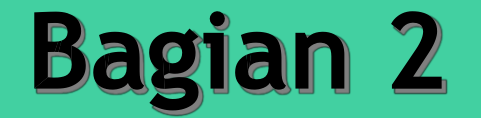

## **Lupa Password Akun SISTER**

### **Bagian 2 Lupa Password**

Langkah 1 :

Buka halaman login SISTER PT. sister.um-Surabaya.ac.id Klik pada tulisan "Lupa Password?" Terdapat di bagian kiri bawah layar login.

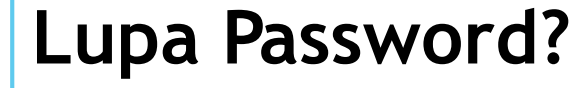

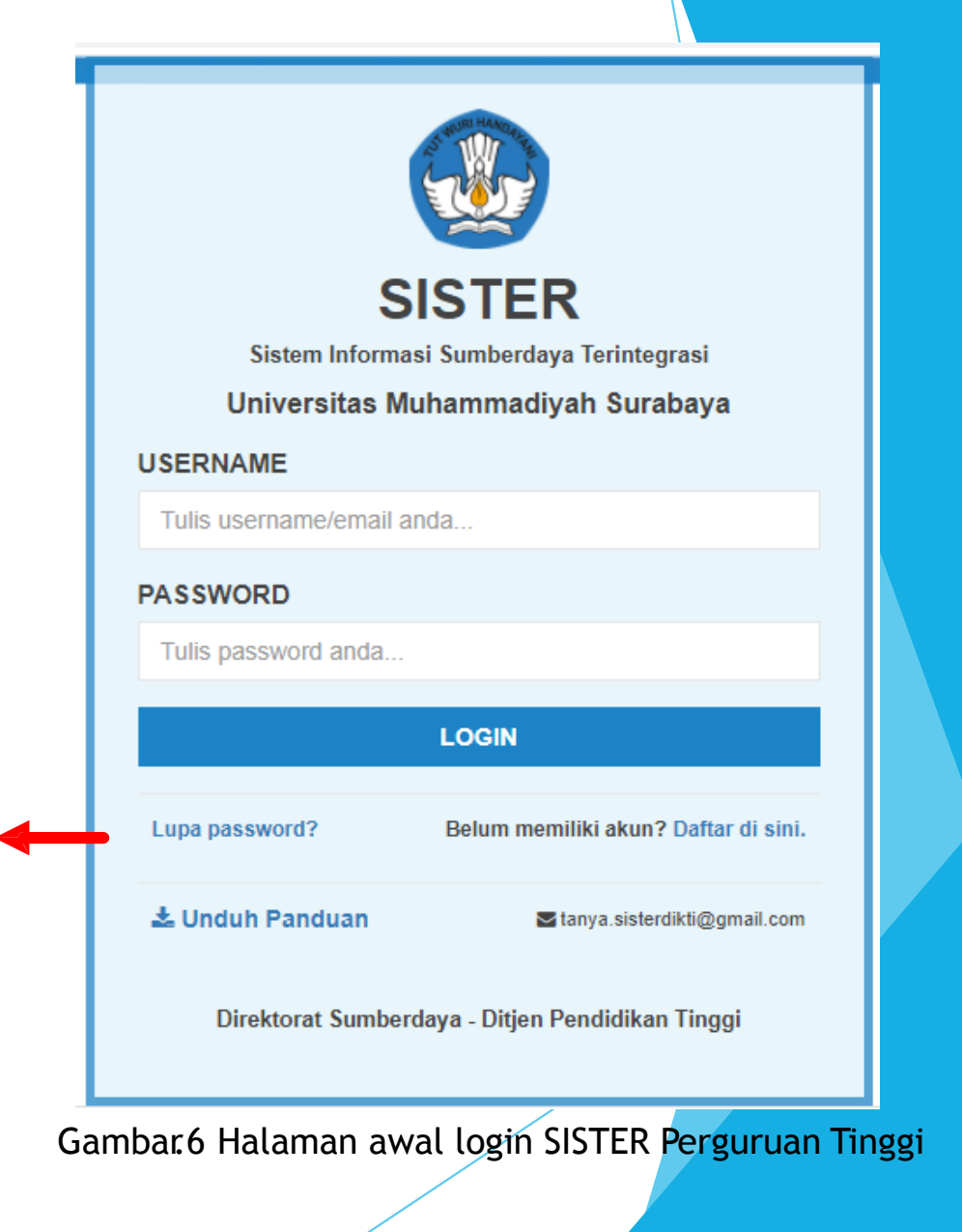

### **Bagian 2 Lupa Password**

Langkah 2 :

Masukan email yang sudah didaftarkan sebelumnya sebagai akun SISTER. Lalu cek email untuk melakukan reset password anda.

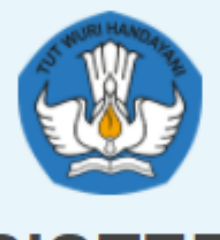

**SISTER** 

Sistem Informasi Sumberdaya Terintegrasi

Universitas Muhammadiyah Surabaya

#### **EMAIL**

Tulis email anda...

**SUBMIT** 

Kembali ke halaman login.

Direktorat Sumberdaya - Ditjen Pendidikan Tinggi

Gambar.7 Halaman lupa password SISTER UMSurabaya

# Bagian 2<br>Lupa Password

Langkah 3 :

Membuka email yang sebelumnya dimasukkan. Lalu klik link yang sudah disediakan di email tersebut untuk konfirmasi reset password akun SISTER anda.

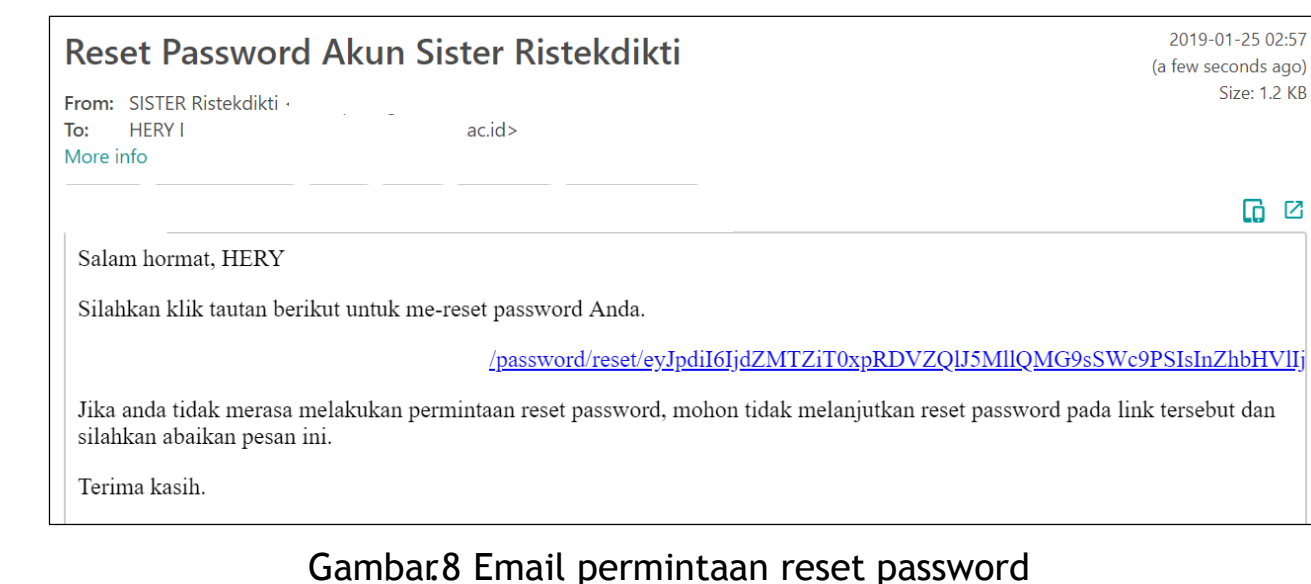

Ø

### **Bagian 2** Lupa Password

Langkah 4 :

Ketika sudah klik link reset password pada email anda, maka notifikasi sukses reset password akan muncul seperti gambar disamping. Selanjutnya silahkan cek email kembali.

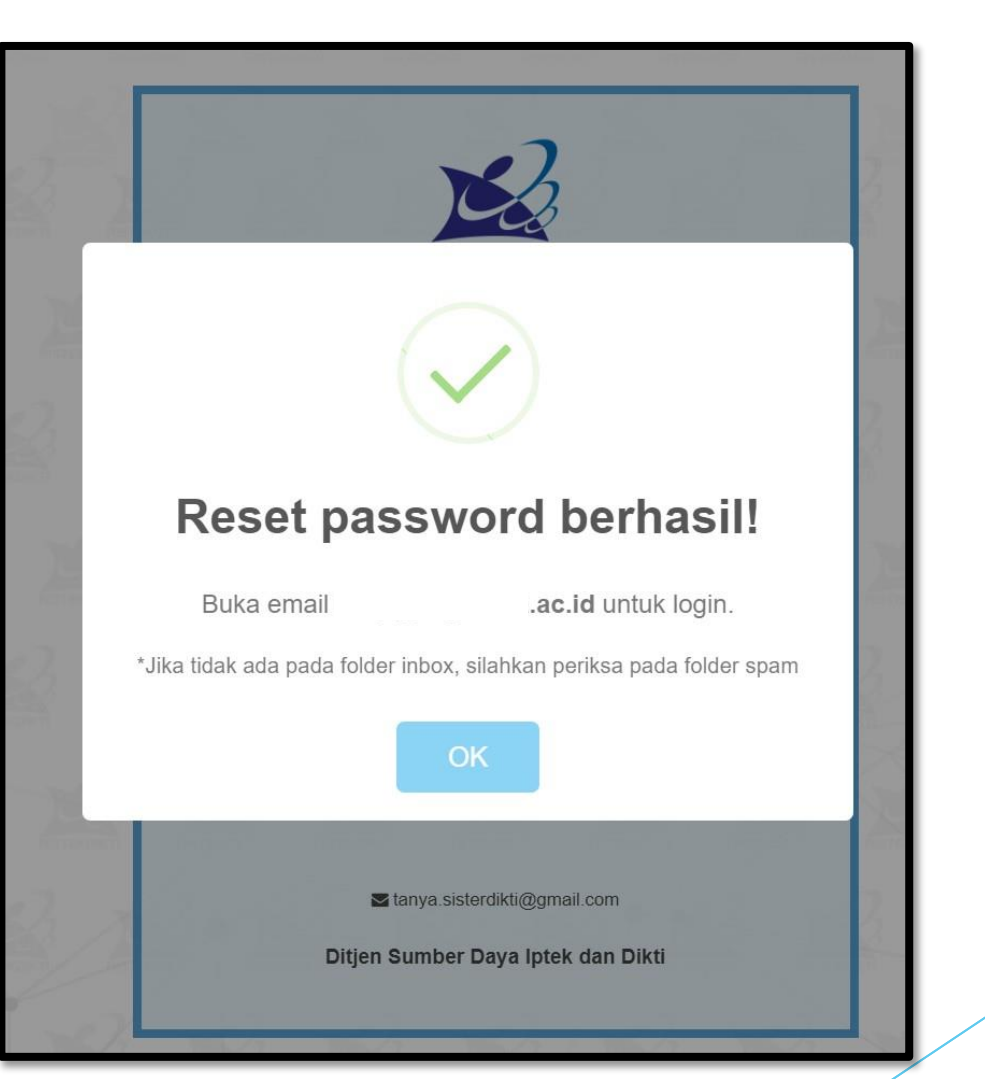

Gambar.9 Notifikasi sukses reset password

### **Bagian 2 Lupa Password**

Langkah 5 :

Email berisi pesan sukses dalam melakukan reset password tampak seperti gambar disamping. Anda bisa login kembali dengan username dan password yang disediakan di bagian bawah email tersebut.

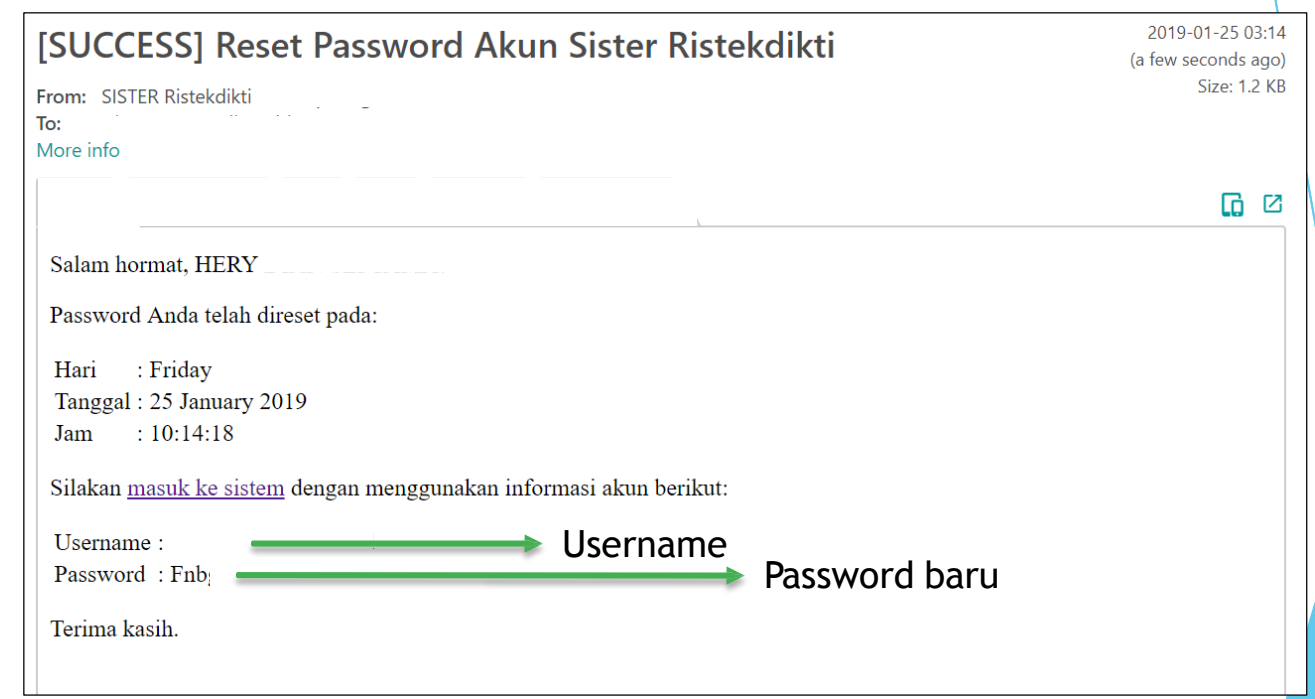

Gambar.10 Pesan sukses reset password pada email

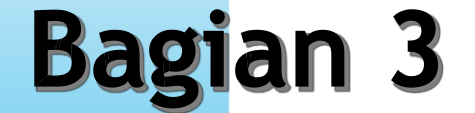

## **Perubahan Password Akun SISTER**

### **Bagian 3 Ubah Password**

Langkah 1 :

Login ke SISTER UMSurabaya. Lalu di bagian pojok kanan atas layar, masuk ke menu pengaturan > ubah password.

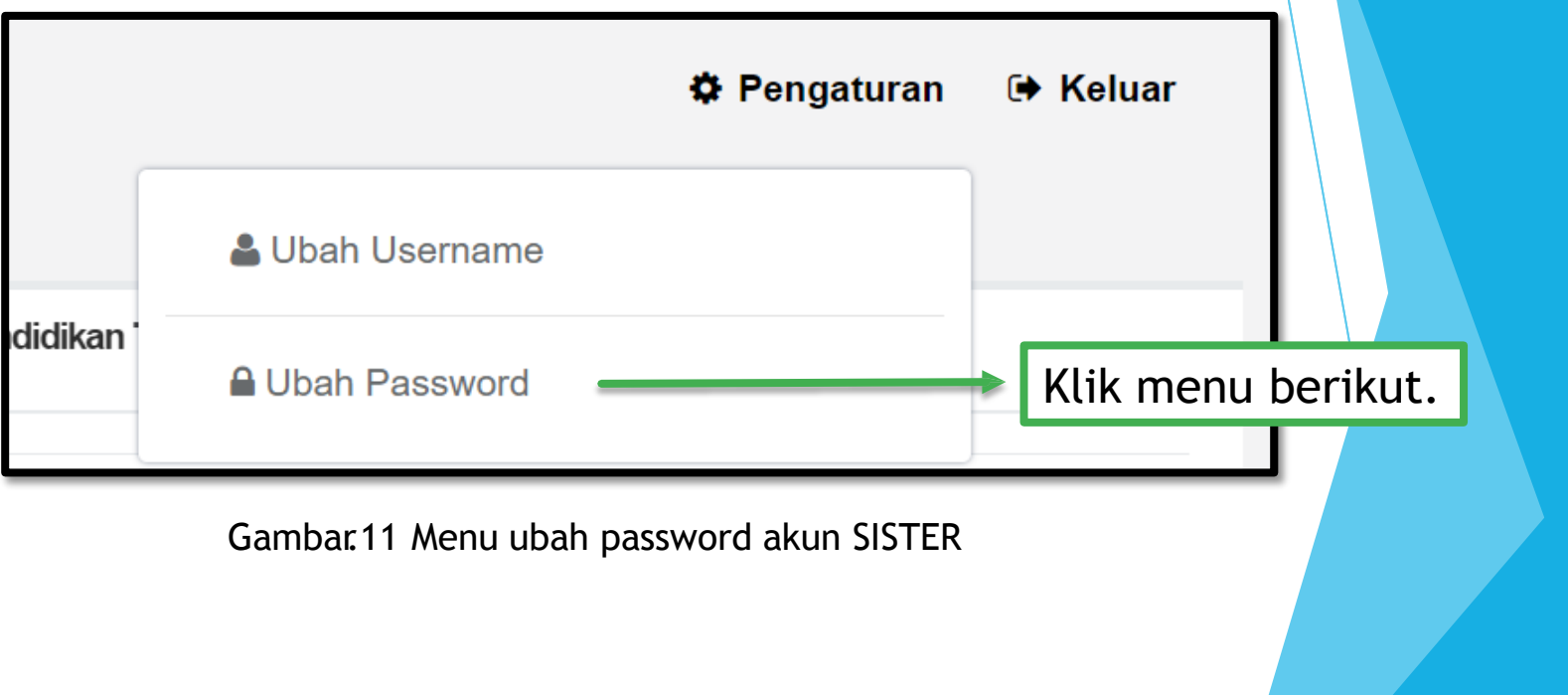

### **Bagian 3 Ubah Password**

Langkah 2 :

Masukkan password lama. Lalu masukkan password baru dan diulangi di kolom isian berikutnya. Setelah itu klik simpan.

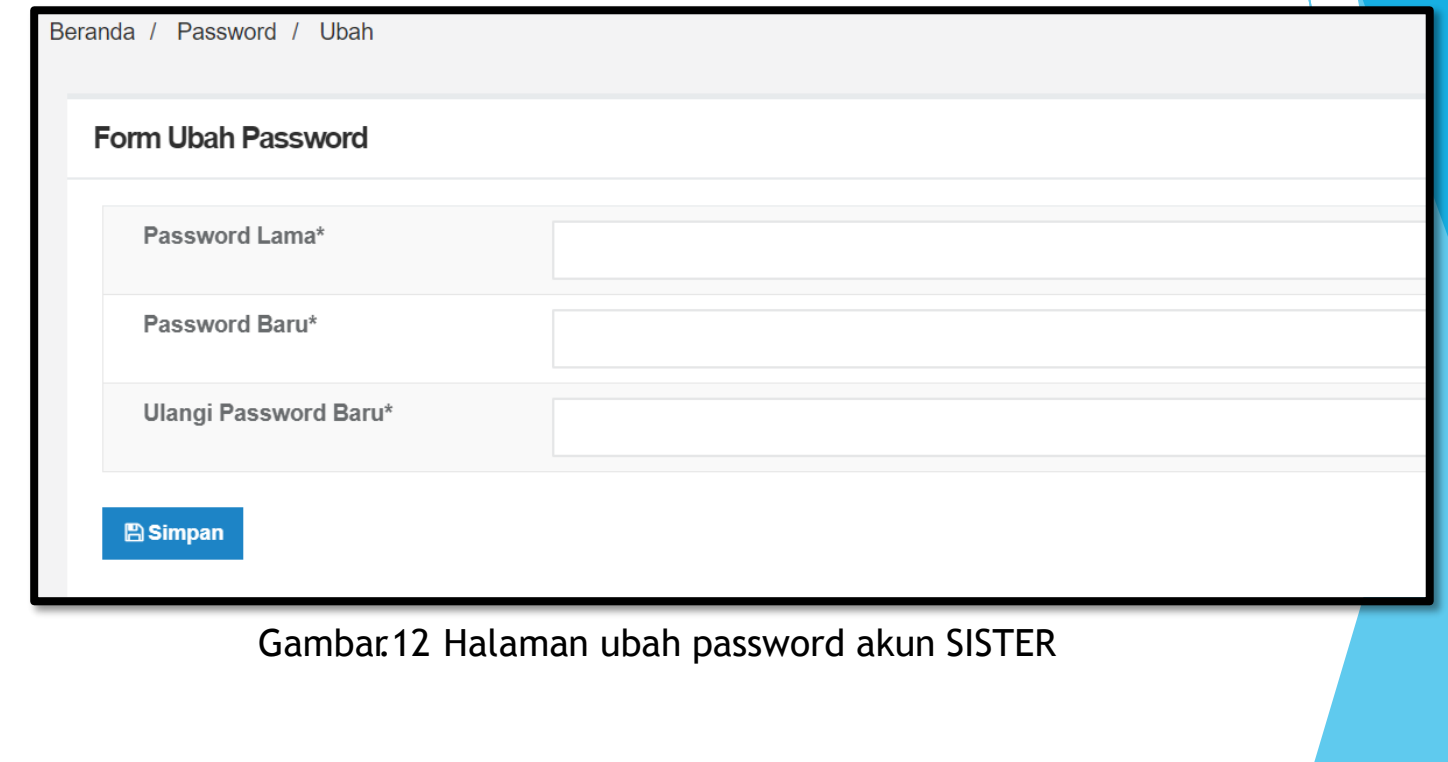

# Bagian 3<br>Ubah Password

Jika berhasil melakukan perubahan password, maka akan ada email pemberitahuan bahwa password telah diperbaharui.

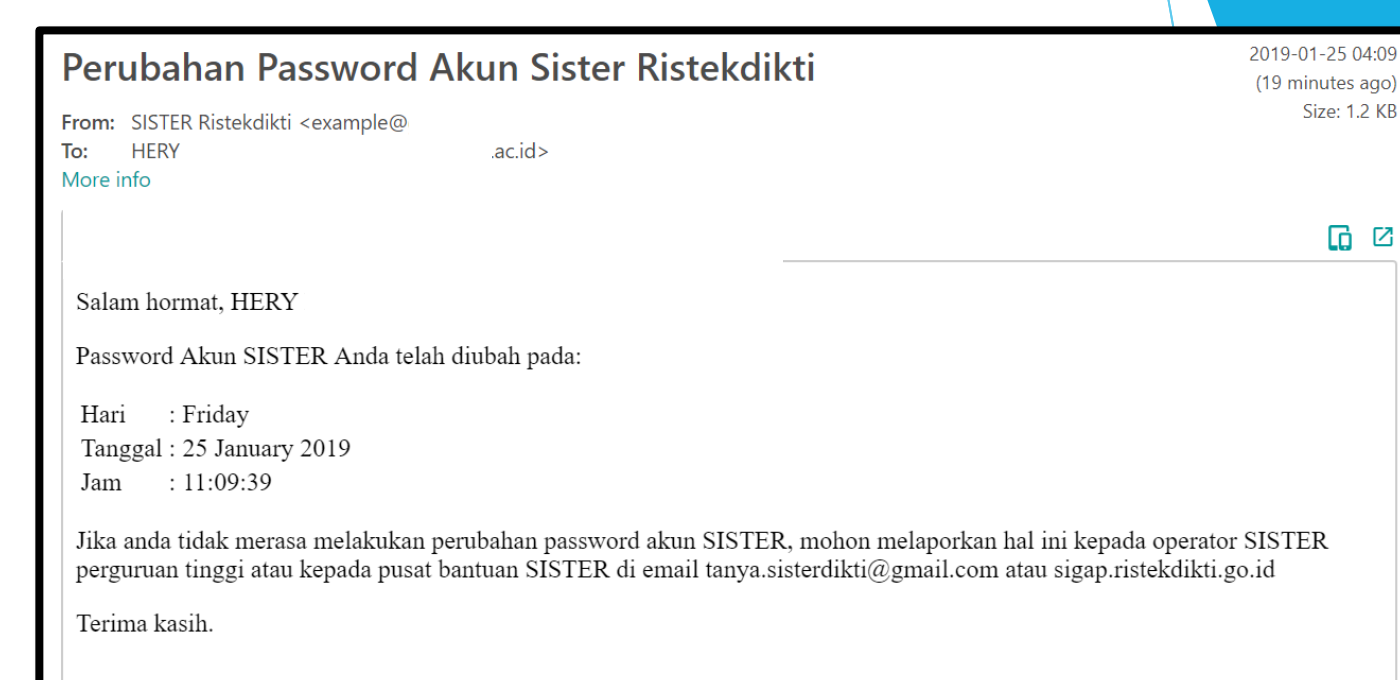

Gambar.13 Email notifikasi berhasil merubah password akun SISTER

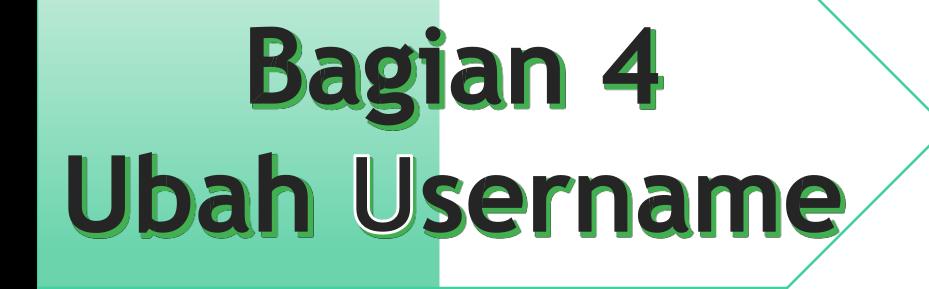

## **Perubahan Username Akun SISTER**

# **Bagian 4<br>Ubah Username**

Langkah 1 :

Login ke SISTER UMSurabaya. Lalu di bagian pojok kanan atas layar, masuk ke menu pengaturan > ubah username.

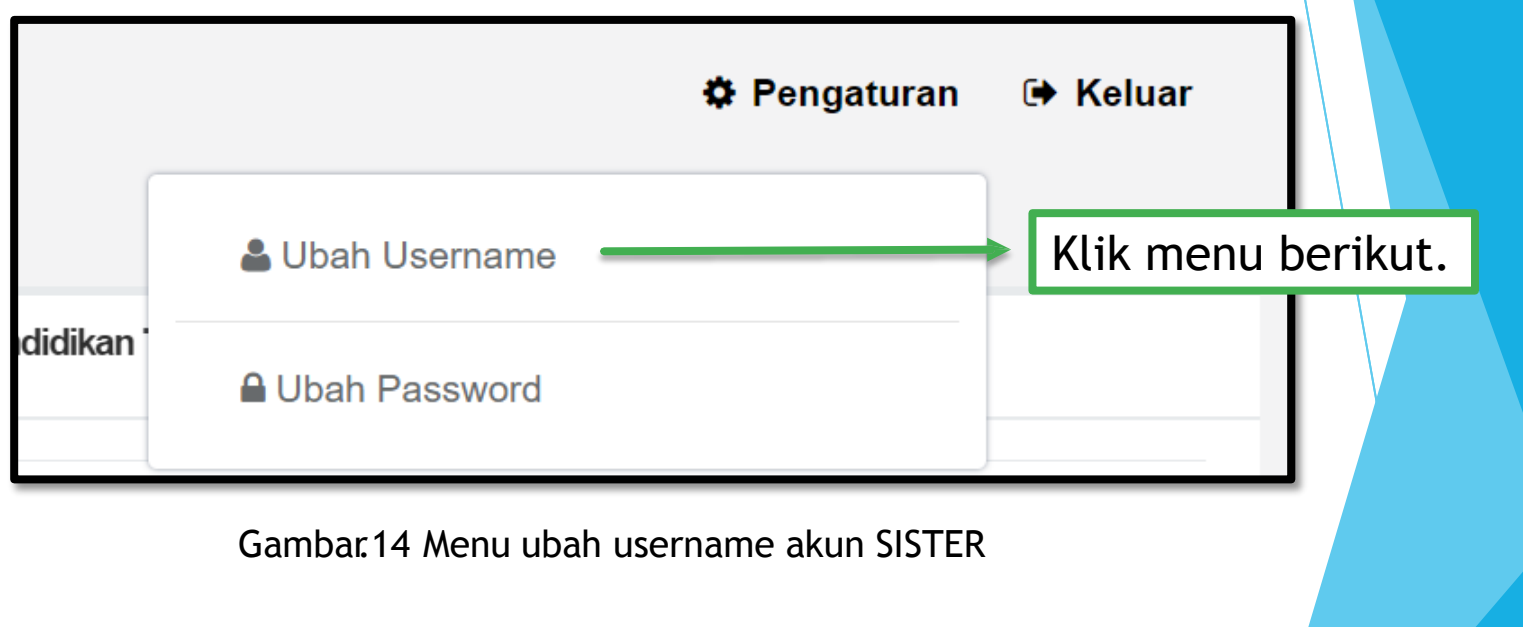

### **Bagian 4 Ubah Username**

Langkah 2 :

Pastikan username baru merupakan alamat email aktif.

Masukkan username baru dan ulangi di kolom isian berikutnya. Masukkan password akunSISTER saat ini.

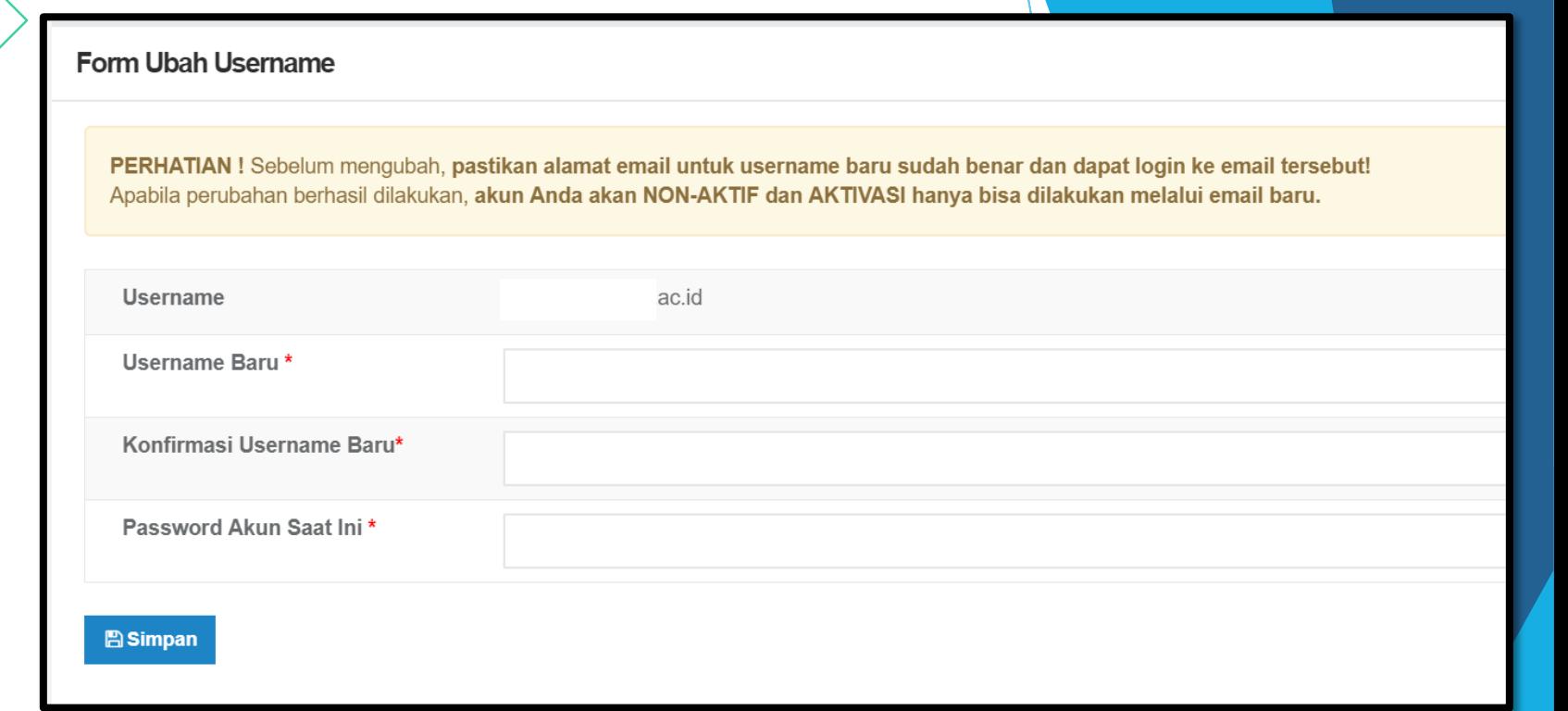

Gambar.14 Halaman ubah username akun SISTER

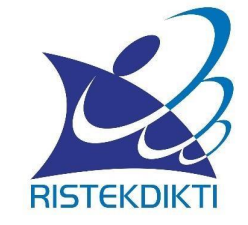

## **SEKIAN DAN TERIMA KASIH**

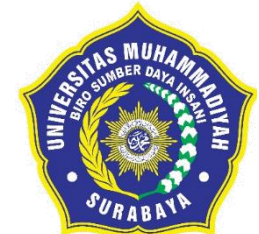

#### Morality, Intellectuality, and Entrepreneurship **DOVO** UNIVERSITAS MUHAMMADIYAH SURABAYA